## **Recuperación rápida de equipos**

Escrito por Francisco José García Heras Martes, 12 de Noviembre de 2002 20:41

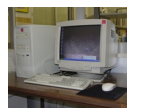

Vamos a describir una fórmula que permite la recuperación de un sistema completo en pocos minutos, de modo que cuando empiece a fallar..

El principal problema que deberemos resolver a la hora de mantener nuestros ordenadores no tiene que ver con la elección del sistema operativo ni, en general, del software que vayamos a emplear, sino con el modo en el que configurar estas máquinas para que podamos permitir al alumnado el libre acceso a las mismas, sin que ello nos suponga un constante quebradero de cabeza. Es decir, ¿Es posible dejar que los alumnos y las alumnas introduzcan sus discos, prueben programas e incluso configuraciones sin que ello tenga como consecuencia inevitable el contagio de virus, la desconfiguración de los equipos y, en definitiva, la dedicación de largas horas de trabajo al profesor o la profesora encargada de su mantenimiento?Vamos a describir una fórmula que permite la recuperación de un sistema completo en pocos minutos, de modo que cuando empiece a fallar, cuando tengamos la ligera sospecha de que el ordenador ha sido contaminado por un virus, o, incluso, el problema sea de tal envergadura que no consigamos siquiera arrancarlo, podamos solucionarlo en muy poco tiempo y con poco esfuerzo. Para ello, eso si, deberemos configurar nuestros equipos de un modo especial antes de que el alumnado acceda a los mismos por primera vez.

## **PREPARACIÓN Y CONFIGURACIÓN DE EQUIPOS**

Resumidamente, se trata de disponer, suponiendo que contamos con un único disco duro, de tres unidades lógicas:

 - Unidad C.- En ella instalaremos tanto el sistema operativo como el resto de los programas.

- Unidad D.- Reservada para almacenar los archivos de usuario.

 - Unidad E.- En la que guardaremos una imagen de la unidad C. Esta unidad permanecerá oculta.

Una vez tengamos el sistema dispuesto de esto modo, cada vez que queramos limpiar, o sospechemos que algo no va bien, arrancaremos el ordenador desde un disco de 3,5, formatearemos la unidad C y volcaremos sobre ella la imagen guardada en la unidad E.

Si en el momento de hacernos cargo del ordenador el disco duro se encuentra vacio, antes de instalar sistema operativo procederemos a crear las particiones arrancando con un disco de 3,5 en el que dispongamos también con los programas fdisk.exe y format.com de MSDos.

Supongamos que disponemos de ordenadores de una cierta edad, con un disco duro de tan sólo 1 Gb, con el fdisk crearemos una partición primaria, a la que asignaremos la unidad lógica C, con400 Mb y crearemos con los 600 Mb restantes una partición extendida, asignando 300 Mb a la unidad lógica D y otros 300 a la unidad lógica E.

Tras formatear las tres unidades con format, instalaremos y configuraremos el sistema operativo y los programas de los que deseemos disponer en ese ordenador, todo ello en la unidad C.

Podría ocurrir, sin embargo, que el ordenador ya tuviera instalado windows 9x y Microsoft Office, por ejemplo, lo que no sería nada despreciable, teniendo en cuenta que en el supuesto en el que estamos trabajando podríamos no contar con unidad lectora de CDs. En este caso lo más normal será que contemos con una única partición y con una única unidad lógica C, de modo que la cosa se complica un poco más inicialmente.

Deberemos cerciorarnos de que nuestro sistema está correctamente configurado y "limpio" antes de proceder a realizar cualquier otra operación. Después realizaremos un scandisk (Accesorios - Herramientas del sistema) y un defrag (Accesorios - Herramientas del sistema) de la unidad C.

En esta ocasión vamos a emplear un nuevo programa: el Partition Resizer , que previamente habremos copiado en nuestro disco de arranque (imprescindibles los archivos PRESIZER.EXE, PRESIZER.DOC, README.1ST y TROUBLE.DOC). Se trata de un programa freeware, que podemos obtener a través de Internet en la dirección http://www.zeleps.com/ , que nos va a permitir cambiar el tamaño de la única partición de la que disponemos en este momento.

De manera que, tras reiniciar y arrancar con el disco de arranque, ejecutaremos presizer.exe. En un primer momento el programa nos mostrará un mensaje de advertencia y nos informa de que podemos salir pulsando la tecla "ESC" o continuar pulsando cualquier otra. Pulsamos, por lo tanto, cualquier otra tecla. La aplicación chequea el sistema y, finalmente, nos da a elegir entre cuatro opciones de las cuales nos interesa la opción 1.

## **Recuperación rápida de equipos**

Escrito por Francisco José García Heras Martes, 12 de Noviembre de 2002 20:41

Con el empleo de las teclas "¬","®", "Re Pag" y "Av Pag" reducimos el tamaño de nuestra partición hasta los 400 Mb y confirmamos. El programa nos solicitará permiso para analizar el disco dura. Accedemos y, cuando haya finalizado esta operación, abandonamos la aplicación.

Ejecutaremos ahora el fdisk con el que crearemos, como en el anterior supuesto, con los 600 Mb restantes una partición extendida, asignando 300 Mb a la unidad lógica D y otros 300 a la unidad lógica E. En esta ocasión tan solo debemos formatear las unidades D y E y en ningún caso la unidad C, pues perderíamos toda la información almacenada en ella (el sistema operativo y los programas instalados).

Reiniciaremos el sistema, ya desde el disco duro,y ocultaremos, empleando para ello el programa tuiweak de Microsoft, la unidad E.

Llega ahora el momento de crear una imagen de nuestro disco C en la unidad lógica E. Para ello vamos a emplear el programa Ghost, de Symantec, que también deberemos haber grabado en nuestro disco de arranque.

Arrancaremos desde la unidad A el Ghost. Nos aparecerá una pantalla de presentación con un botón de aceptación. Pulsaremos "Enter". Haciendo uso de las teclas "¬ ¯ ®" elegiremos la opción "Partition" y "To image".

Escrito por Francisco José García Heras Martes, 12 de Noviembre de 2002 20:41

Nos aparacerá una pantalla donde tendríamos que escoger el disco duro origen de la imagen (en nuestro caso es irrelevante, pues tan solo dispondremos de un disco) y, tras aceptar se mostrará una nueva pantalla que nos solicita información sobre cual de las tres particiones con las que contamos actuará de origen. Escogeremos la unidad C. Por fin, se nos preguntará sobre el lugar en que queremos guardar la imagen (unidad E) y el nombre que le queremos asignar.

Finalmente, Ghost no interrogará sobre el tipo de compresión con el que deseamos crear la imagen y comenzará a trabajar.

**RECUPERACIÓN DE EQUIPOS.-**

¿Qué debemos hacer en el caso de que ocurriera cualquier desastre?

 - Arrancaremos desde la unidad de 3,5 con un disco de arranque en el que habremos copiado el Ghost y el Format.

- Formatearemos la unidad C.

## **Recuperación rápida de equipos**

Escrito por Francisco José García Heras Martes, 12 de Noviembre de 2002 20:41

- Arrancaremos desde la unidad A el Ghost. Nos aparecerá una pantalla de presentación<br>n un botón de aceptación. Pulsaremos "Enter". Haciendo uso de las teclas " con un botón de aceptación. Pulsaremos "Enter". Haciendo uso de las teclas " elegiremos la opción "Partition" y "From image". Buscaremos nuestra imagen en la unidad E y procederemos a restaurarla en la unidad C.

Estas operaciones nos llevarán más o menos tiempo (entre 10 y 30 minutos) dependiendo fundamentalmente de la máquina con la que estemos trabajando y del tamaño de la imagen a restaurar, pero, en cualquier caso, será mucho menos que el que nos supondría reinstalar el sistema operativo e instalar y configurar drivers, así como el resto de los programas de los que disponíamos inicialmente y, sobre todo, nos resultará indudablemente más fácil y cómodo.